1. Please format or clear the contents of a USB flash drive and save the file merge.bin under root directory.

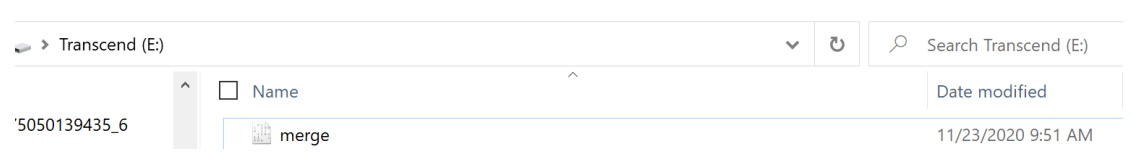

2. Plug USB Flash drive into the USB-A Port of Flex.

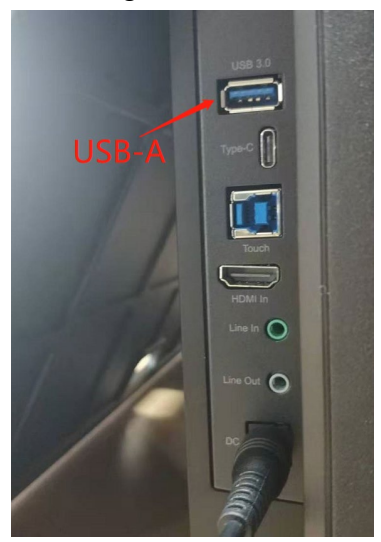

3. Please power off FLEX.

The LED of Power button will turn to red. Press "MENU+ Power "around 3 sec. The LED will start blinking and updating. During the update procedure, no images will be shown on display

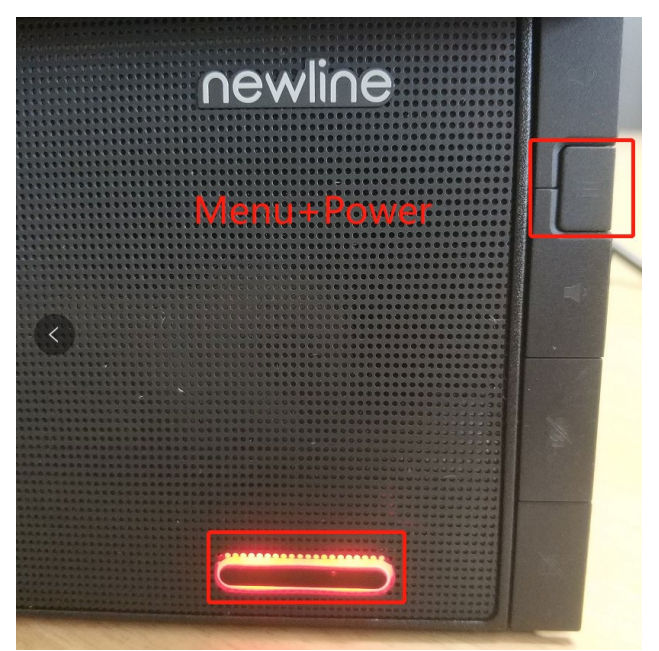

4. After completion the LED will turn to white color, it means the upgrade has been successful.

5. Unplug the USB flash and remove DC power adapter. Wait for a few seconds and re-attach the DC power adapter. Flex will get into factory mode (Red/Green/blue/Purple/Yellow/White/Black screen will be shown).

Please connect any source to HDMI or USB TYPE-C port and press MENU. The FW information will be shown similar as below image.

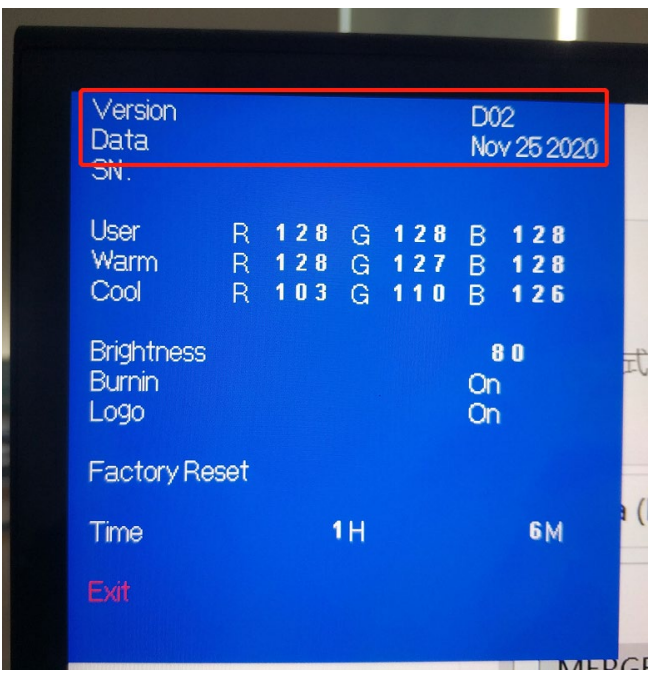

6. Power Flex off and on again to get into the standard User Mode.